## **Инструкция по регистрации в ЕСИА для физического лица.**

Для того чтобы зарегистрироваться в ЕСИА физическому лицу, необходимо зайти на сайт gosuslugi.ru и нажать кнопку «Регистрация» (рис. 1).

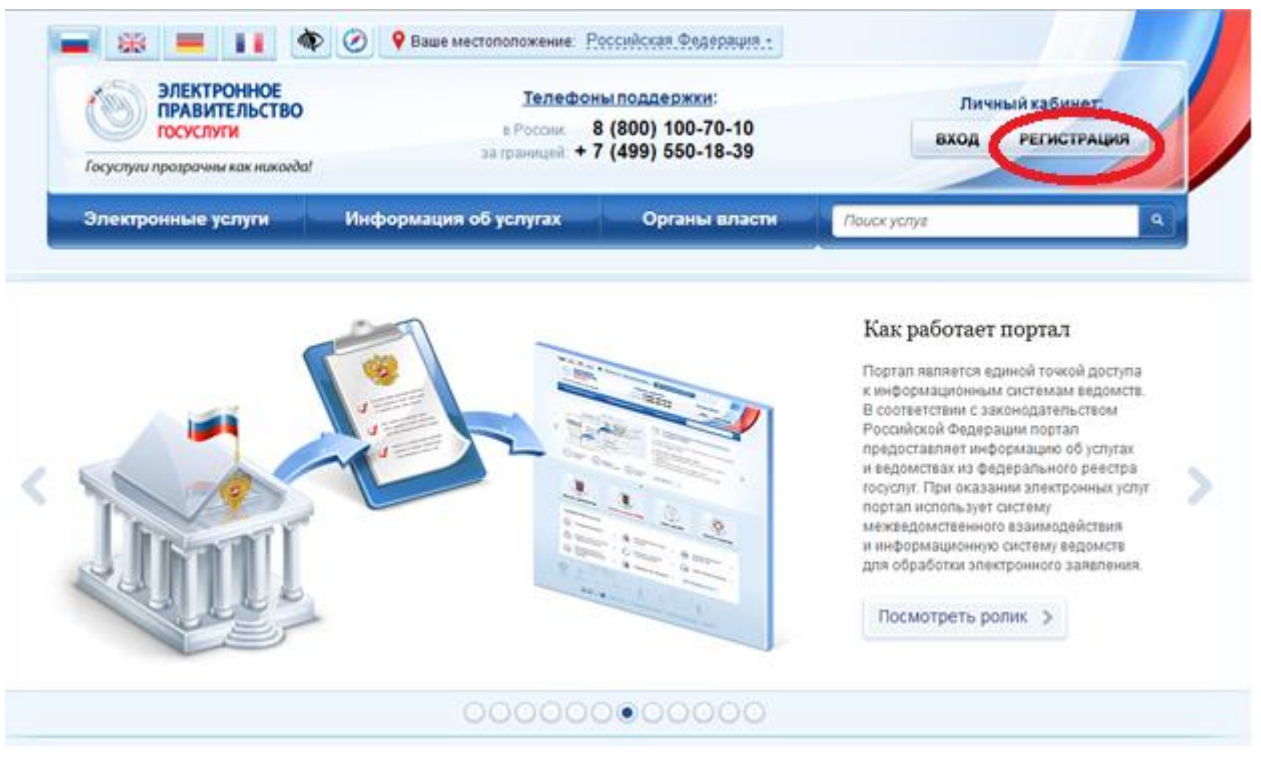

Рис.1

Для физического лица существуют 3 типа учетных записей:

1. упрощенная – учетная запись, созданная при регистрации с помощью номера мобильного телефона или адреса электронной почты;

2. проверенная – учетная запись с внесенными гражданином данными, подлежащими проверке: паспортными данными, СНИЛС, дата рождения и др.;

3. подтвержденная – учетная запись, прошедшая валидацию в офисах Ростелекома, Почты России при личном обращении гражданина, при вводе кода активации, полученного по почте, или с помощью УЭК и квалифицированной электронной подписи.

## **Создание упрощенной учетной записи**

Чтобы создать упрощенную учетную запись, необходимо выполнить следующие действия:

1. ввести фамилию, имя и номер мобильного телефона или адрес электронной почты;

2. нажать кнопку «Зарегистрироваться» (рис. 2).

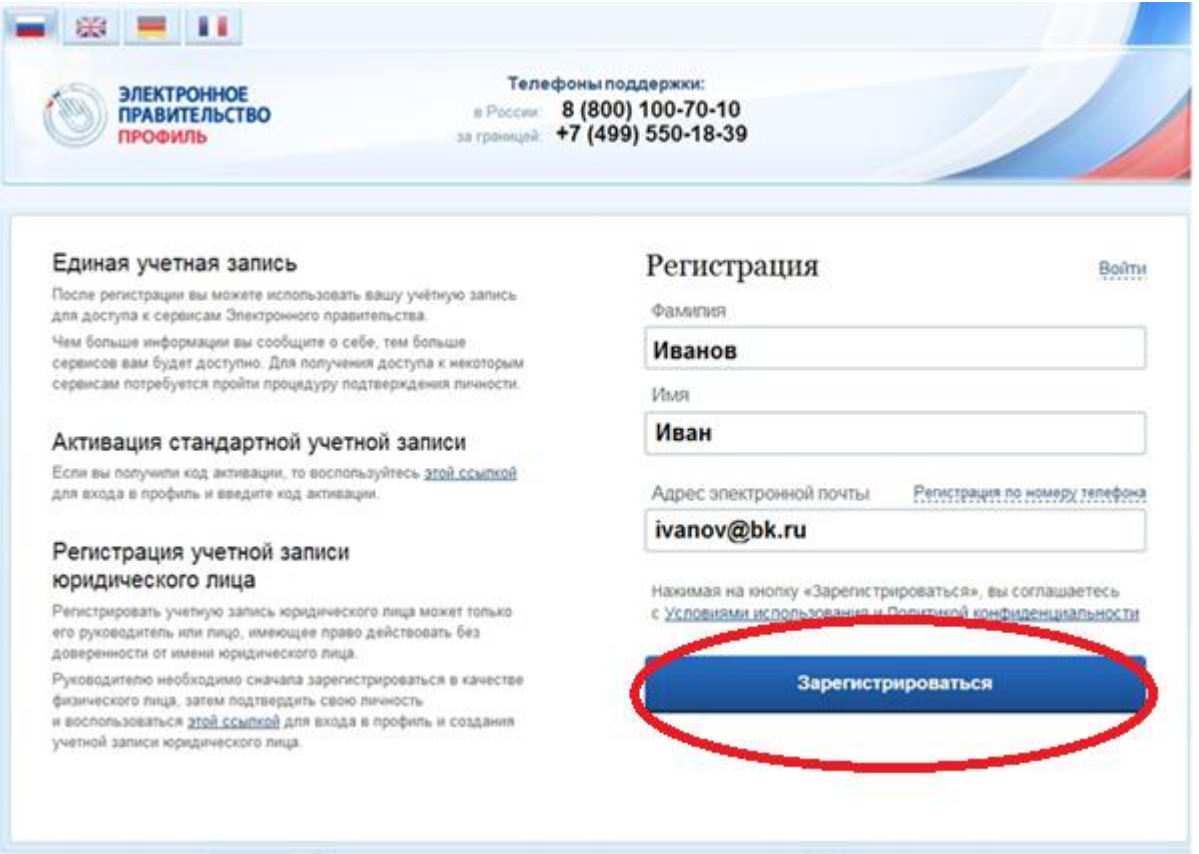

Рис. 2

Если Вы осуществляли регистрацию с использованием мобильного телефона, то на Ваш номер придет смс с кодом активации, который потребуется ввести на следующей странице, открывшейся после нажатия на кнопку «Зарегистрироваться».

В случае если в качестве способа регистрации был выбран e-mail на Ваш электронный адрес придет сообщение в составе которого будет ссылка по которой Вам потребуется пройти для того, что бы ввести пароль и его подтверждение, который вы будете в дальнейшем использовать для входа на портал государственных услуг (рис. 3).

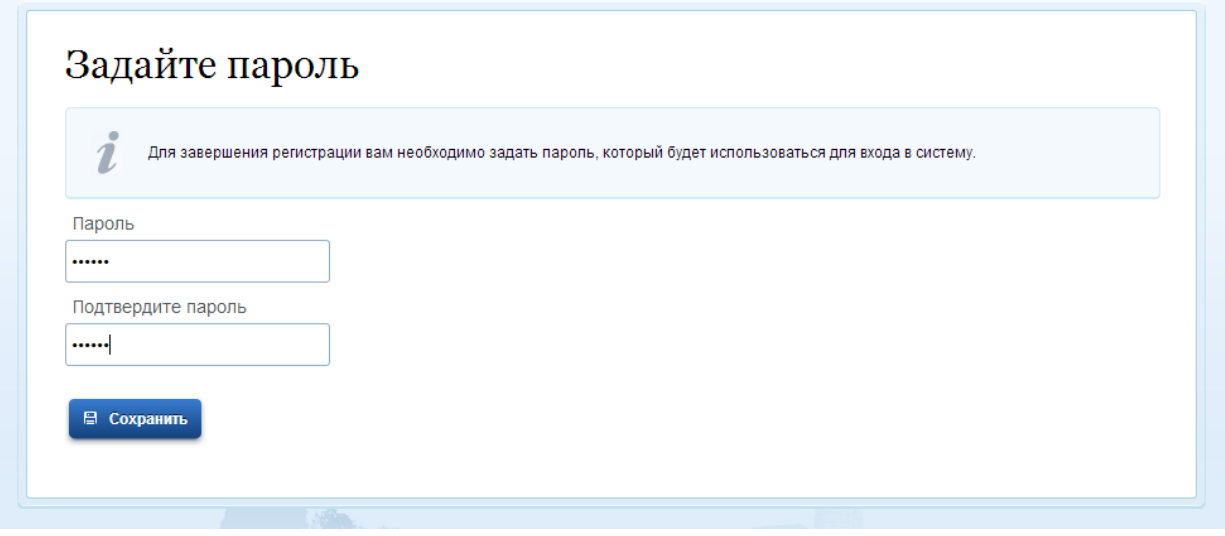

Рис. 3

После успешной регистрации Вам необходимо войти и заполнить личные данные (рис. 3).

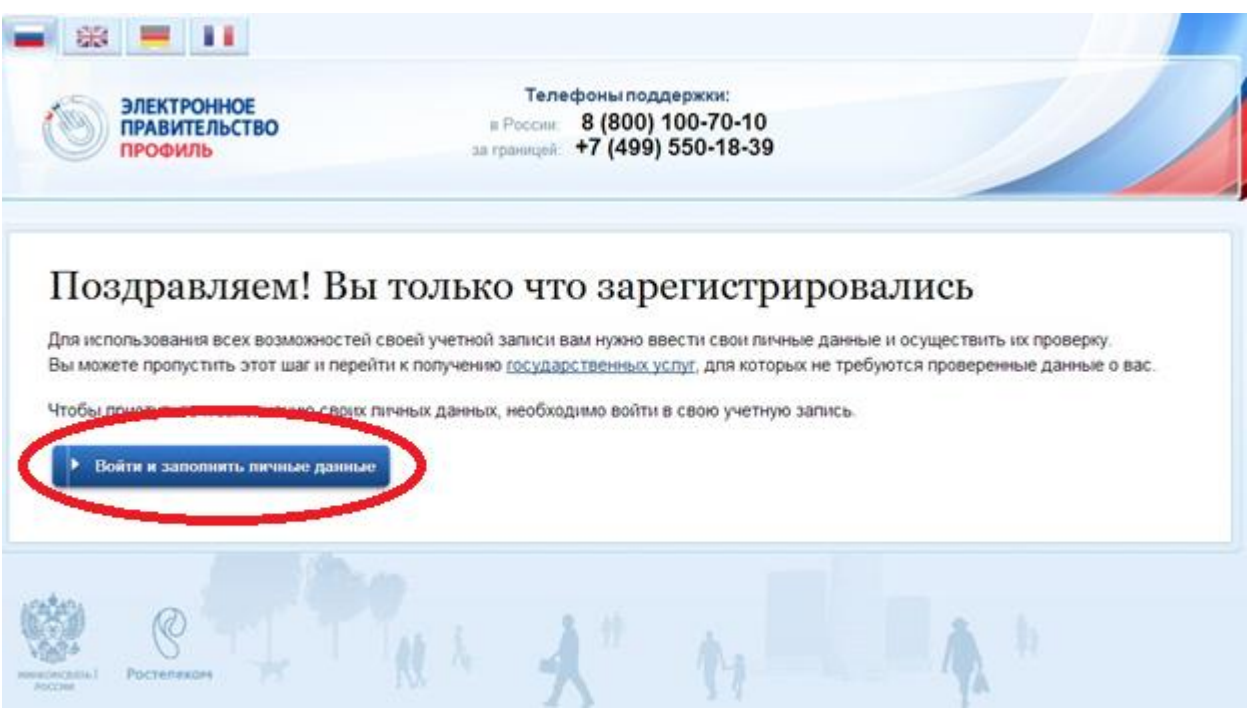

Рис. 4

Повторно авторизуйтесь с помощью номера телефона, адреса электронной почты или СНИЛС в зависимости от ранее выбранного способа регистрации (рис. 5).

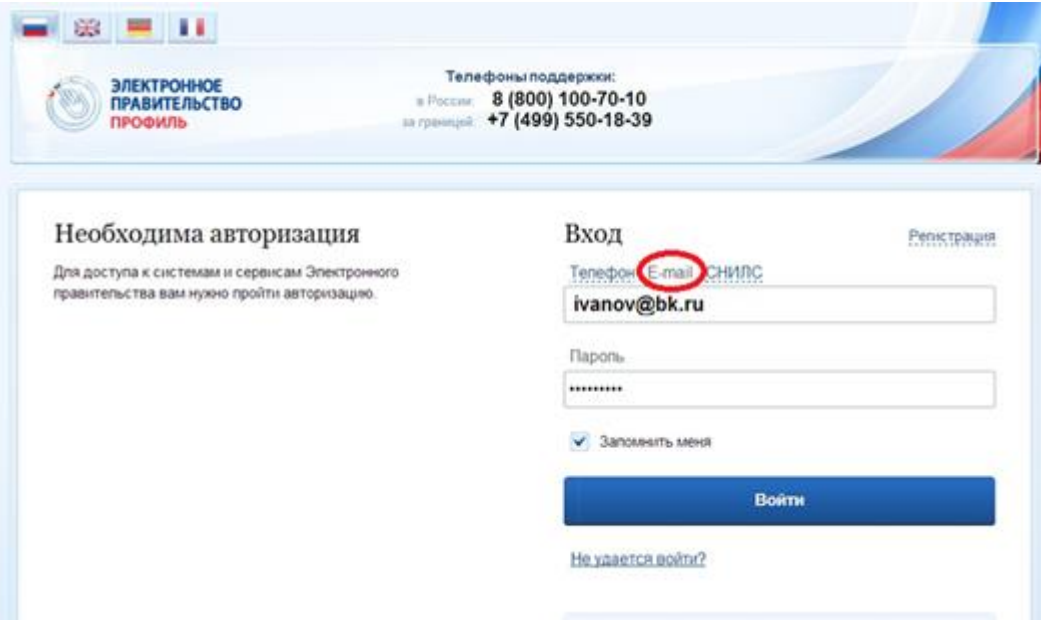

Рис. 5

Чтобы Ваша учетная запись в дальнейшем стала проверенной, необходимо заполнить следующие данные: ФИО, Пол, дата рождения, СНИЛС, гражданство, данные документа, удостоверяющего личность (рис. 6).

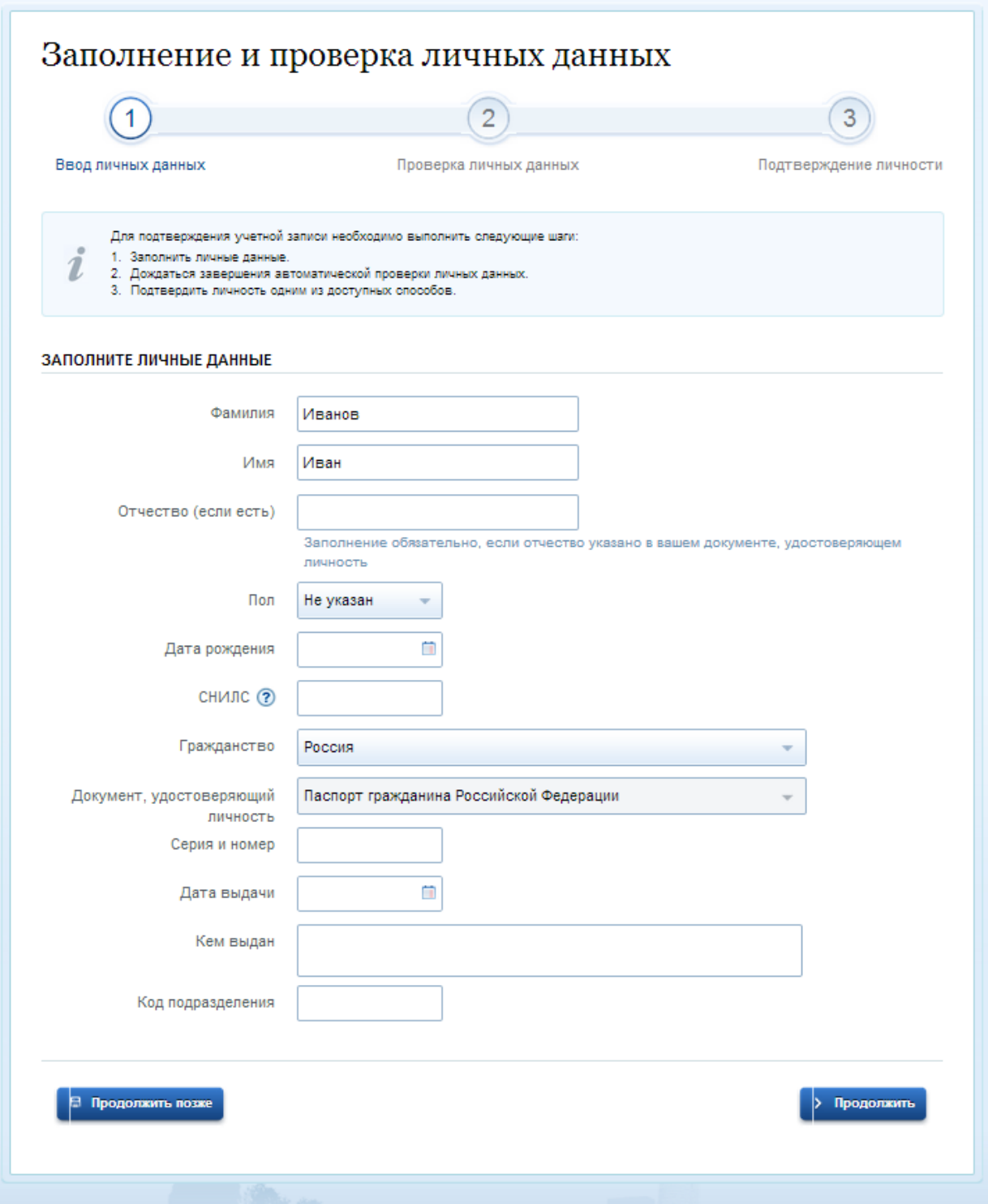

Рис. 6

Далее будет проведена автоматическая проверка ваших личных данных, о завершении которой Вы будете уведомлены по электронной почте или по Вашему номеру мобильного телефона (рис. 7).

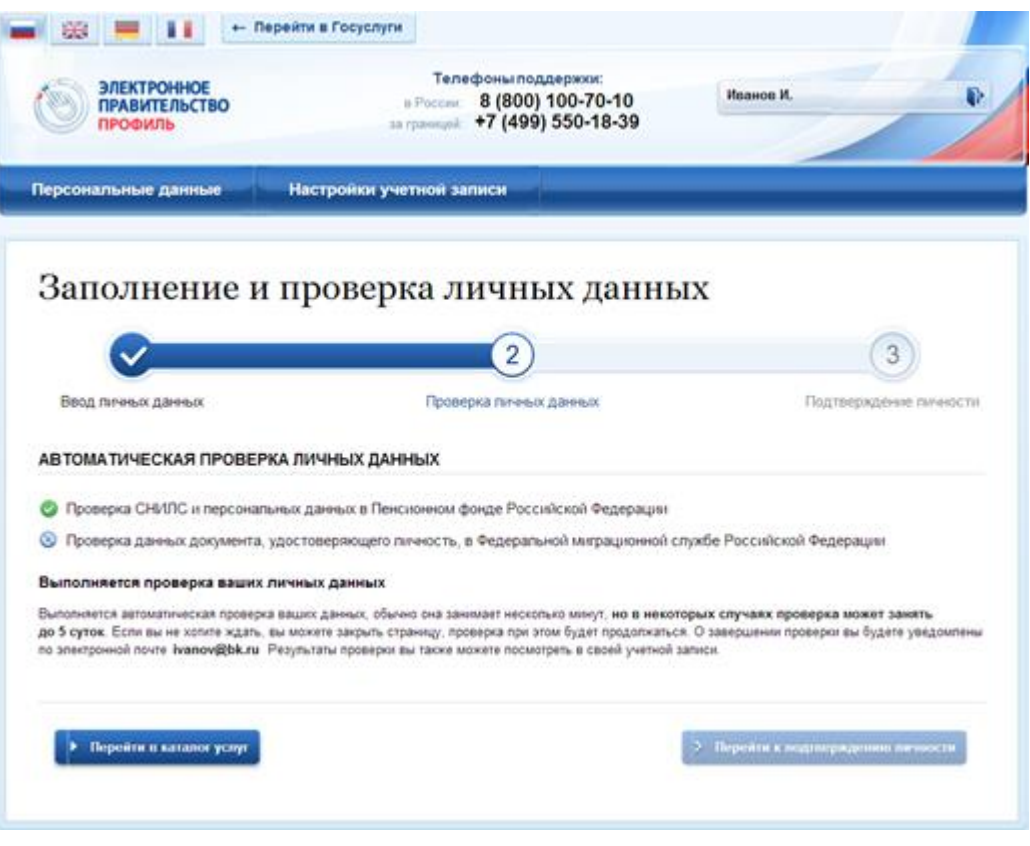

Рис. 7

После того, как Ваша учетная запись стала проверенной, Вы можете сделать ее подтвержденной для доступа к большему количеству сервисов. Для этого существует несколько вариантов:

1. лично обратиться в офис ОАО «Ростелеком» или ФГУП «Почта России», в дальнейшем так же планируется предоставить возможность подтверждения личности в органах власти и филиалах МФЦ;

2. дождаться заказного письма по почте;

3. воспользоваться электронной подписью или УЭК, полученными в удостоверяющем центре.

Если Вы выберете 1-й способ подтверждения личности, то Вам потребуется взять документ, удостоверяющий личности, СНИЛС и отправиться по любому из адресов указанных в качестве мест подтверждения личности в Вашем городе (рис. 8).

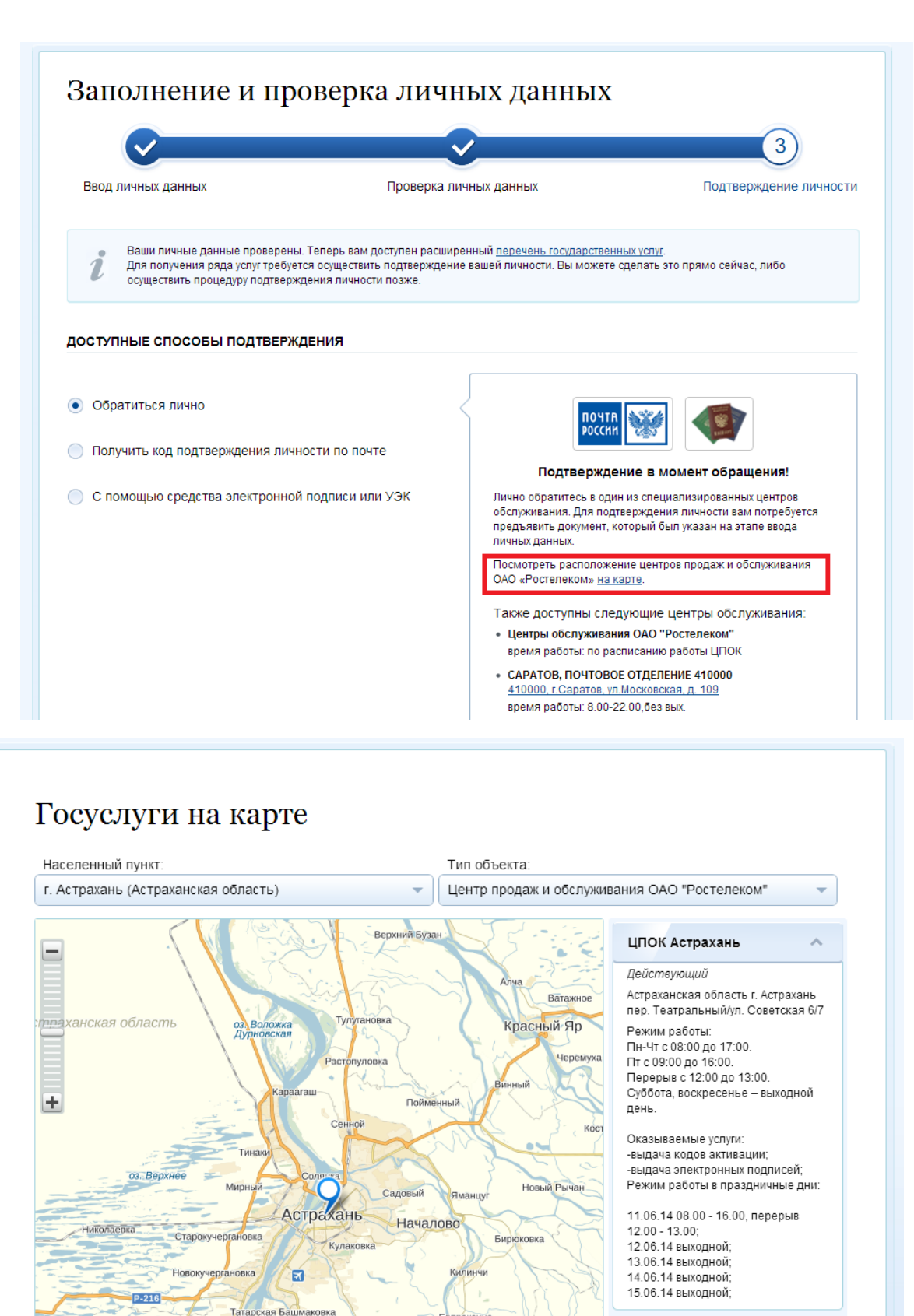

Яблонка

Яндекс

Тузуклей

HTOBO-1

Камызяк

© Янде

Actpaxa

Фунтово-2  $\mathcal{L}$ Семибутрь

ко Ошибка на карте? Услові

В случае если Вы осуществляли регистрацию ранее 06.06.2014 г., то Вам в офисах выдачи будет предоставлен код активации, в этом случае Вам понадобится открыть страницу входа и в разделе «Активация стандартной учетной записи» ввести выданный Вам код активации (рис. 9).

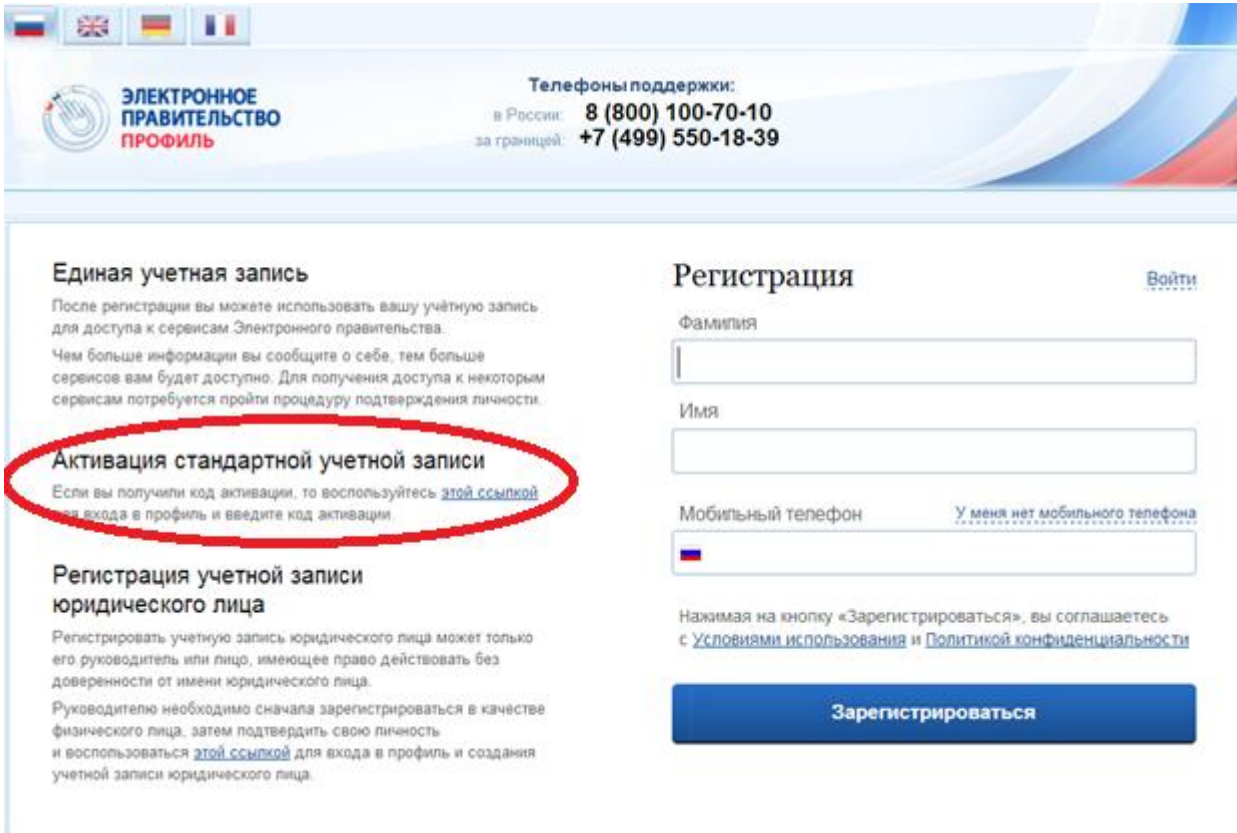

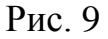

В случае если Вы решили дождаться кода подтверждения по почте, то выбирайте второй способ подтверждения личности и вводите адрес, на который Вам хотелось бы получить код подтверждения. После Вам надо будет сходить в ближайшее почтовое отделение, и получить код активации. Затем войти в Личный кабинет Портала госуслуг открыть раздел «Мои данные», нажать кнопку «Редактировать» и там в поле «Код активации» ввести полученный код и нажать кнопку «Подтвердить» (рис. 10).

## Заполнение и проверка личных данных

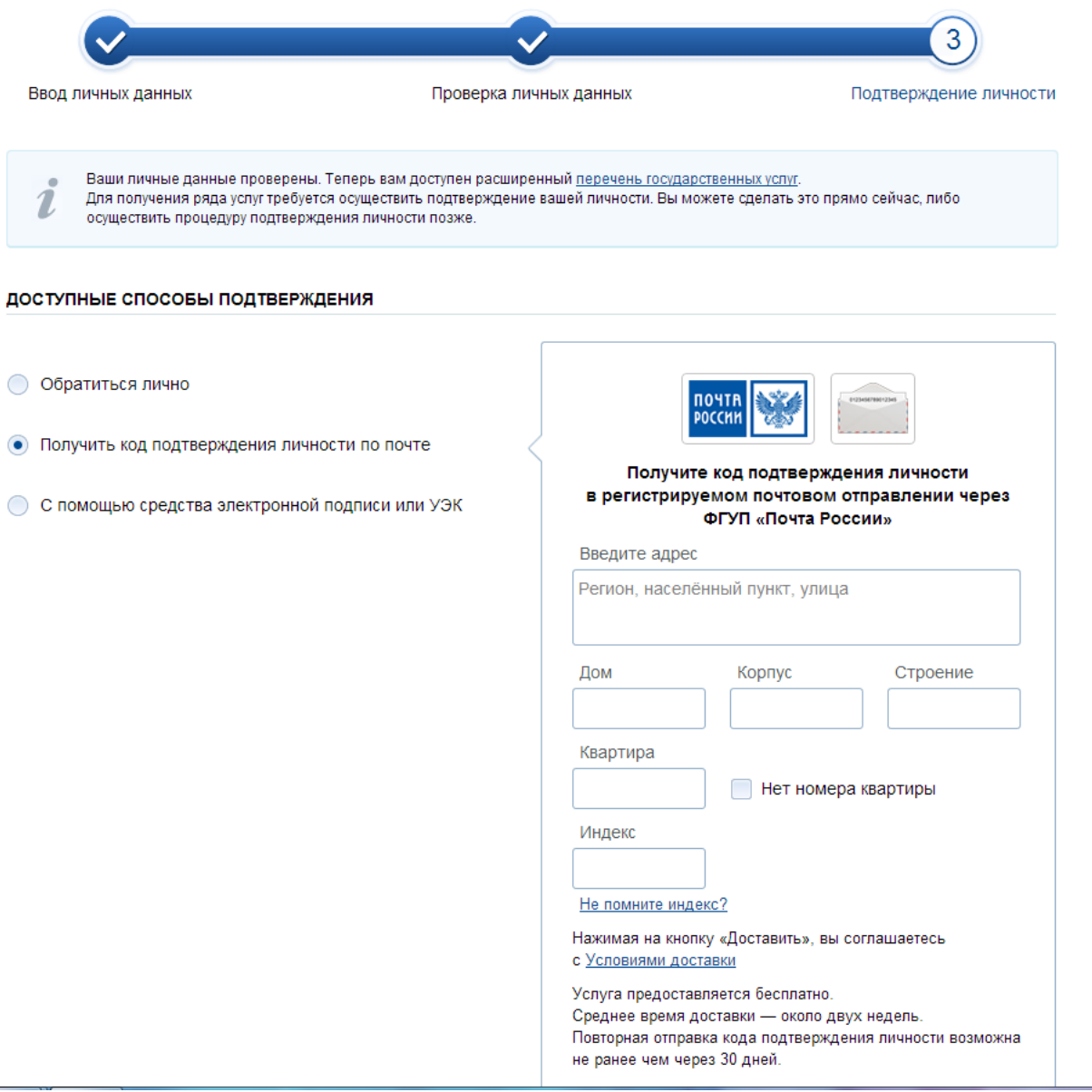

Рис. 10

И наконец, в случае если у Вас имеется ключ квалифицированной электронной подписи Вы можете ни куда не идти и ничего не ждать, а подтвердить свою учетную запись данным ключом (рис. 11).

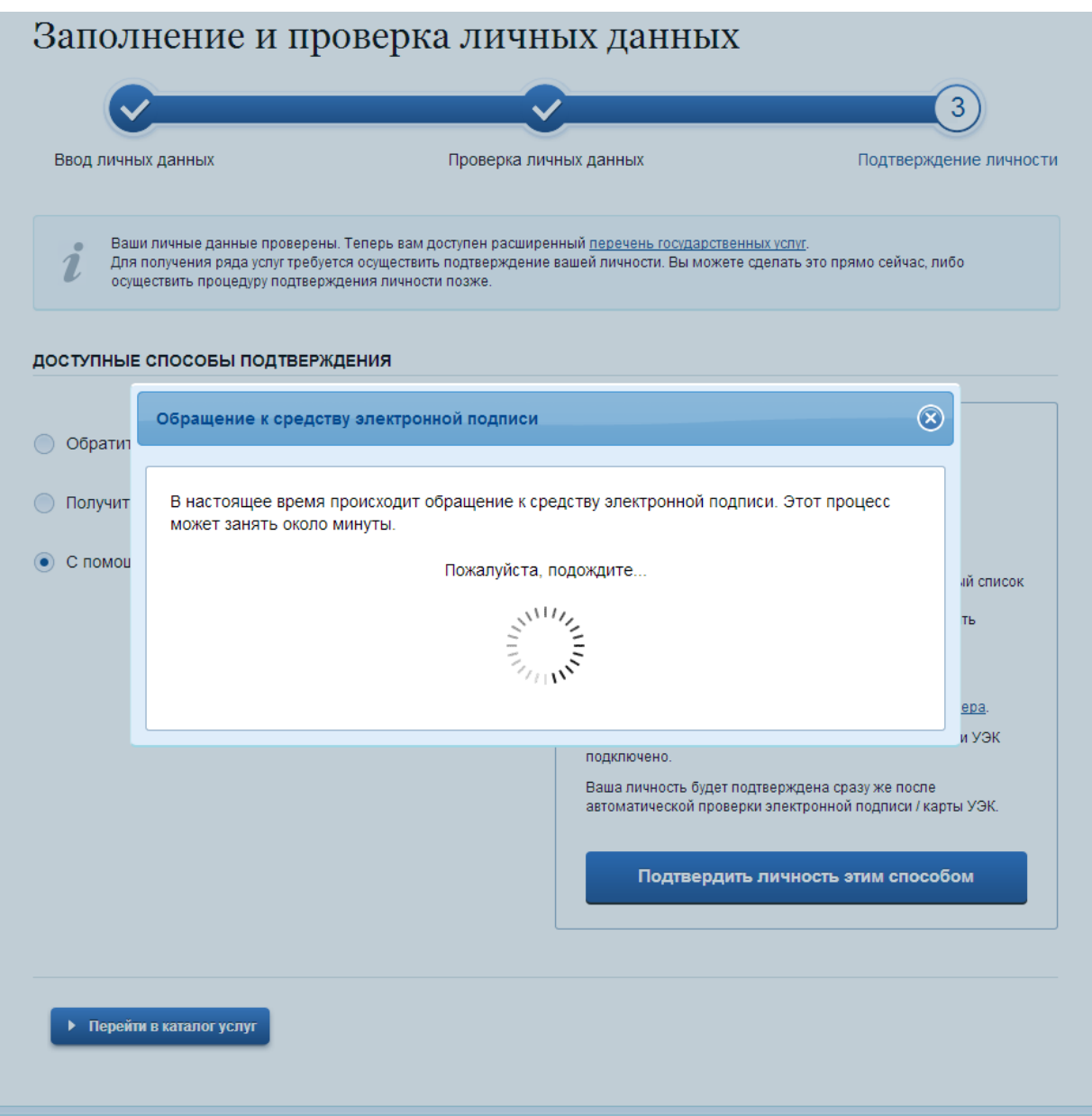

Рис. 11

После подтверждения учетной записи у Вас появятся новые возможности (рис. 12).

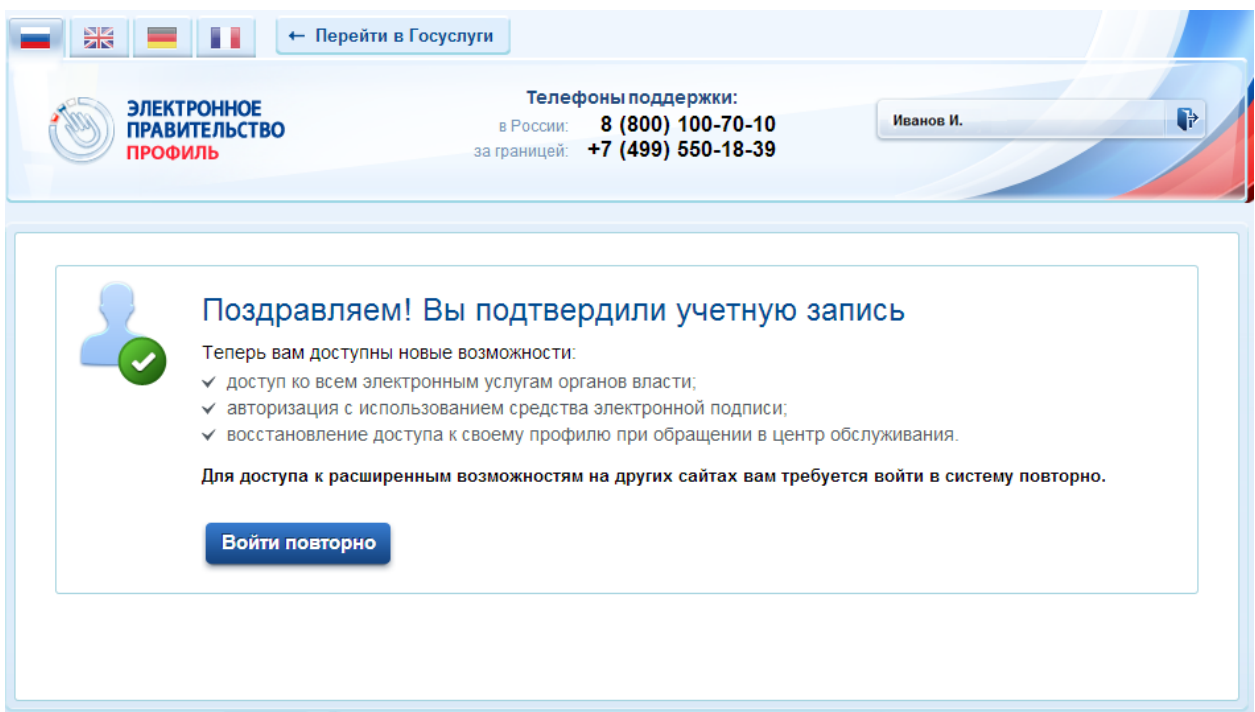

Рис. 12